## **Change password**

The login to Personalwolke can either be done automatically via SingleSignOn or via a specially stored password, which is defined by the administrator.

In the **Personalwolke** the password can be changed in the following way:

- **Change** of the password by the **user** User changes his password via a separate menu item
- Password **change** by the **administrator** Password is reset by the administrator to a defined default password.

## **Password change by user**

If a user wants to change his password, he has to click first on **"Settings"**. Then go to the category **"Security"** and click on the menu item "**Change password**".

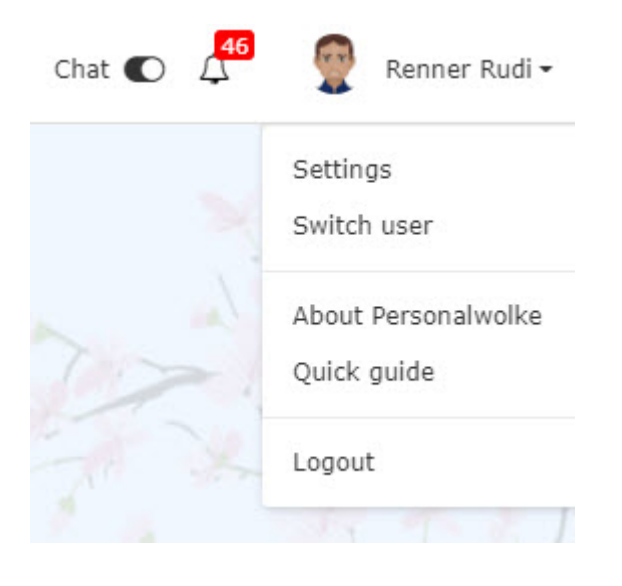

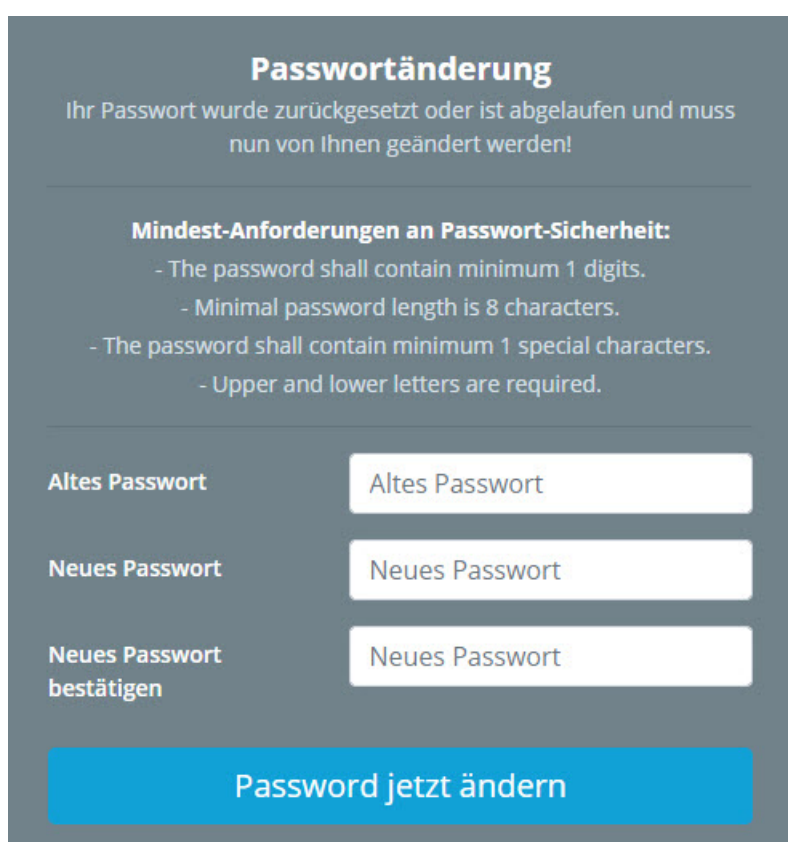

In the "**Old password**" field, enter the old password, then the **new password**, which must be confirmed again. The minimum requirements for password security must be observed, otherwise the password cannot be accepted. Then click on "**Save**" to save the new password. With the back button the process can be interrupted at any time.

## **Password is reset by administrator**

The administrator can change the password for the responsible person via "Administration". Fore more information please click here: [Person](https://personalwolke.at/daisy/personalwolke-default/Time-Base/Administration/Personen/po_showPersons.act.html#dsy5946-dsy_passwort)<sup>1</sup>

## **Felder**

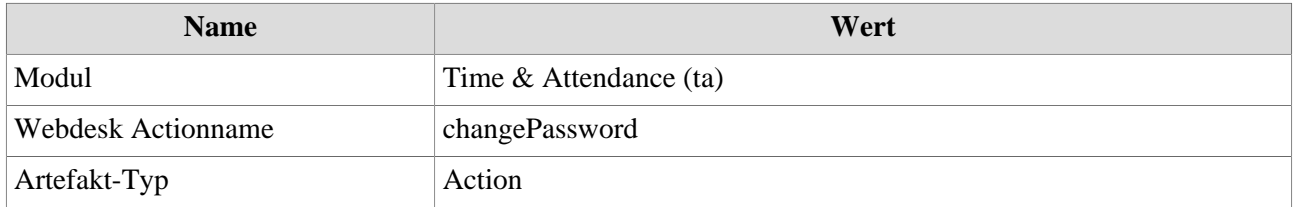

1. https://personalwolke.at/daisy/personalwolke-default/Time-Base/Administration/Personen/po\_showPersons.act.html#dsy5946 dsy\_passwort